پورتال والدین Aeries یک ابزار مھم برای پیگیری حضور و غیاب کودک تان، نمرات و مکاتبات مکتب طفل یا کودک شماست. تأیید اطلاعات یک پروسه سالانه است که به فامیلهای در حال برگشت اجازه میدهد معلومات مهمی مانند نمبر تماسھای ضا طراری را مشاھده و اصلاح کنند، پالیسیھا یا مقررات حوزه تعلیمی و مکتب را بررسی نماید و فورمھھای مھم کھ باید در دوسیھ ھر متعلم در حوزه تعلیمی ثبت شود را تائید کند.

باید پروسھ تأیید اطلاعات را برای ھر یک از متعلمان خود تکمیل کنید تا معلومات متعلم خود را در این سال تحصیلی مشاھده نمائید.

برای ورود بھ پورتال والدین Aeries:

- **[https://parent.twinriversusd.org](https://parent.twinriversusd.org/)** :آنلاین طرز•
	- **[iOS](https://apps.apple.com/us/app/aeries-mobile-portal/id1261483635)** / **[Google Play](https://play.google.com/store/apps/details?id=com.aeries.mobileportal&hl=en_US)** :موبایل اپلیکیشن•

**والدین و سرپرستانی کھ ایمیل حاوی جزئیات حساب را دریافت نکردهاند، میتوانند با دفتر مکتب خود در تماس شوند و ار ھنمایی شوند.**

> **برای دریافت لیست نمبر تلیفونھای مکاتب و ویبسایتھا یا سایت ھای انترنی آنھا، لطفا بھ .کنید مراجعھ <https://bit.ly/TRUSD-Schools>**

ما این ر هنمای گام به گام را برای ر هنمایی کردن برای طی کردن پروسه تأیید اطلاعات ساختیم تا یقین حاصل کنیم میتوانید معلومات مورد تقاضای پرسونل مکتب و حوزه آموزشی (تعلیمی ) را موفقانھ تکمیل کنید.

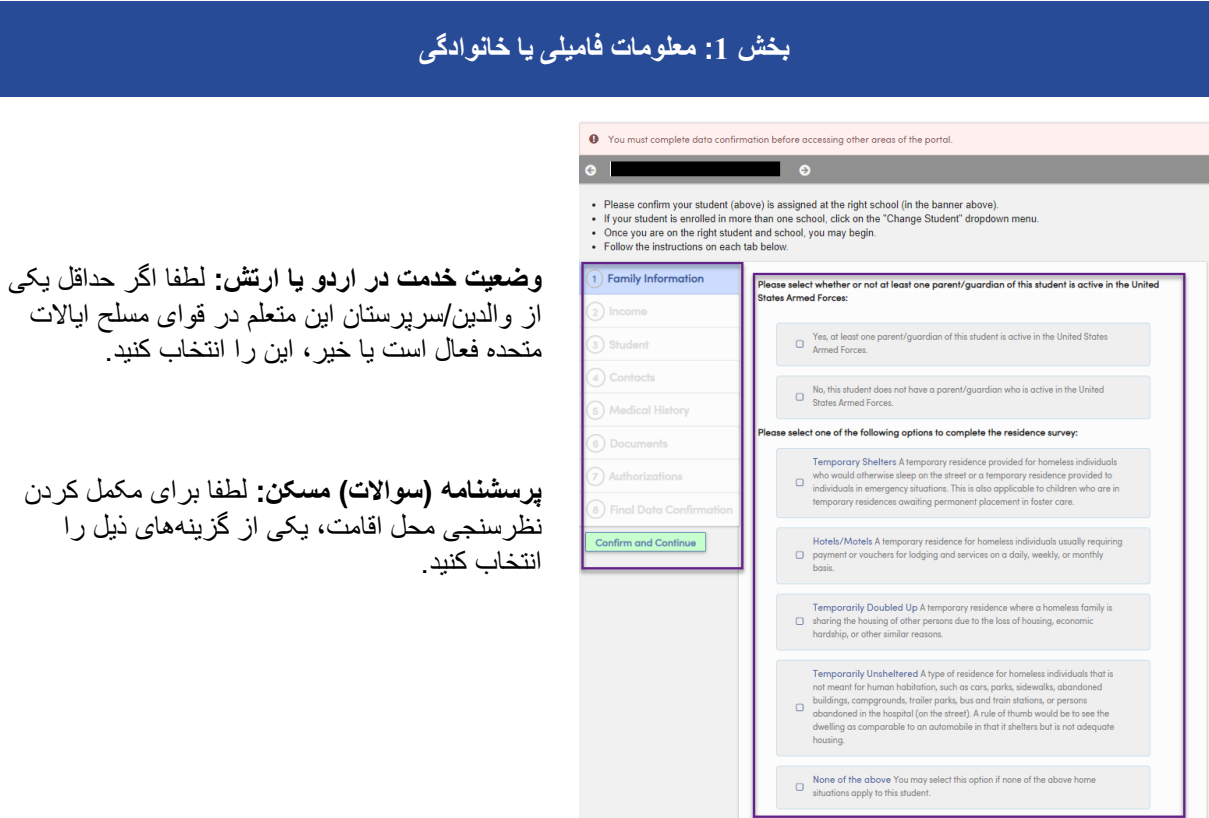

موارد ذیل, گزینھ ھای مربوط بھ مسکن است:

- سرپناهھای موقت: اقامت موقت برای افراد بیسرپناه کھ در صورت عدم وجود آن باید در سرک بخوابند یا اقامت موقتی کھ برای افراد در مواقع عاجلی ارائھ شده است. این قضیھ برای اطفال کھ تحت اقامت موقت ھستند و منتظر اقامت دائم در مراقبت پرورشگاھی ھستند نیز صدق میکند.
- *هوتل ها/مسافرخانه ها* : اقامت موقت برای افراد بیسرپناه که معمولاً مستلزم پرداخت یا کوپن برای اقامت و ارائه خدمات بطرز روزانھ، ھفتگی یا ماھوار است.
- اقامت مشترک موقت: اقامت موقتی کھ در آن یک فامیل بیسرپناه بھ دلیل از دست دادن مسکن، مشکلات اقتصادی یا دلایل مشابھ دیگر، در یک مسکن اشتراکی با افراد دیگر زندگی میکند.
- سرپناھیبی موقت: نوعی از اقامت برای افراد بیسرپناه در محلھایی کھ برای سکونت انسان در نظر گرفتھ نشده است، مانند موتر ، پارک ها، پیادەروها، تعمیرهای متروکه، اردوگاهها، توقفگاههای تریلر ، استگاه های ملی بس و قطار یا افرادی کھ در شفاخانھ (در سرک) رھا شدهاند. یک قاعده کلی این است کھ مسکن را مانند موتر در نظر بگیرید کھ مانند سرپناه است اما برای اسکان مناسب نیست.
	- ھیچ کدام از موارد مذکور: اگر کدام یک از شرایط مسکن بالا در مورد این متعلم صدق نمیکند، میتوانید این گزینھ را انتخاب کنید.

لطفاً به هر دو بخش پاسخ دهید و روی گزینه «تأیید و ادامه» کلیک کنید تا به صفحه بعدی بروید

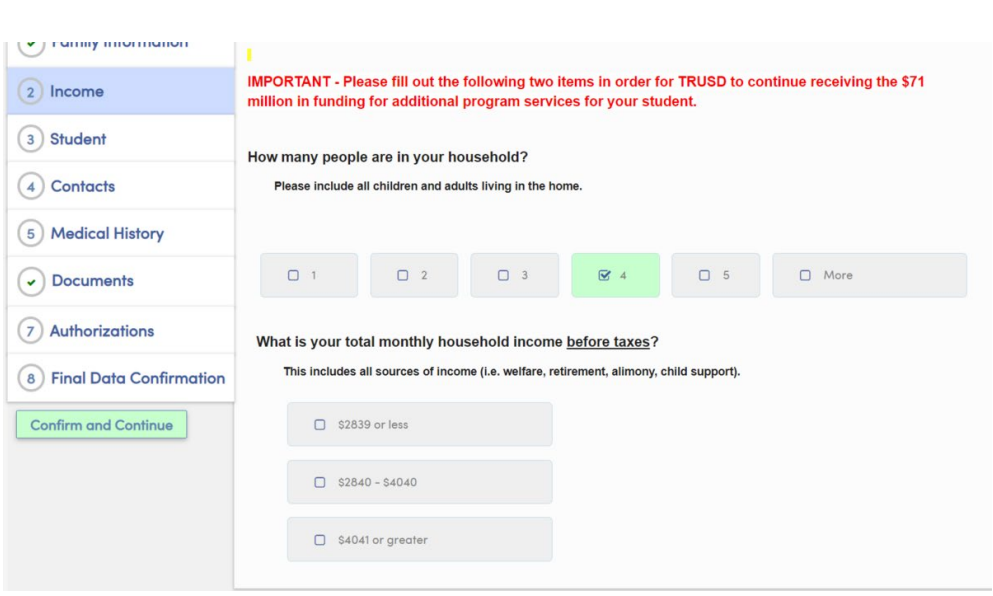

## **بخش :2 درآمد و تعداد افراد خانواده**

در این بخش، از شما سوال میشود:

- فامیل شما چند عضو دارد [لطفاً همه اطفال و کلانسالهای ساکن در خانه را حساب کنید.]
- مجموع عواید ماھوارتان قبل از کسر مالیات چقدر است؟ [بشمول تمام منابع عواید (مانند مساعدت رفاھی، تقاعدی، نفقھ، حمایت از اطفال) است.]

پس از ارائھ پاسخھا، از شما خواستھ میشود انتخاب خود را تأیید کنید:

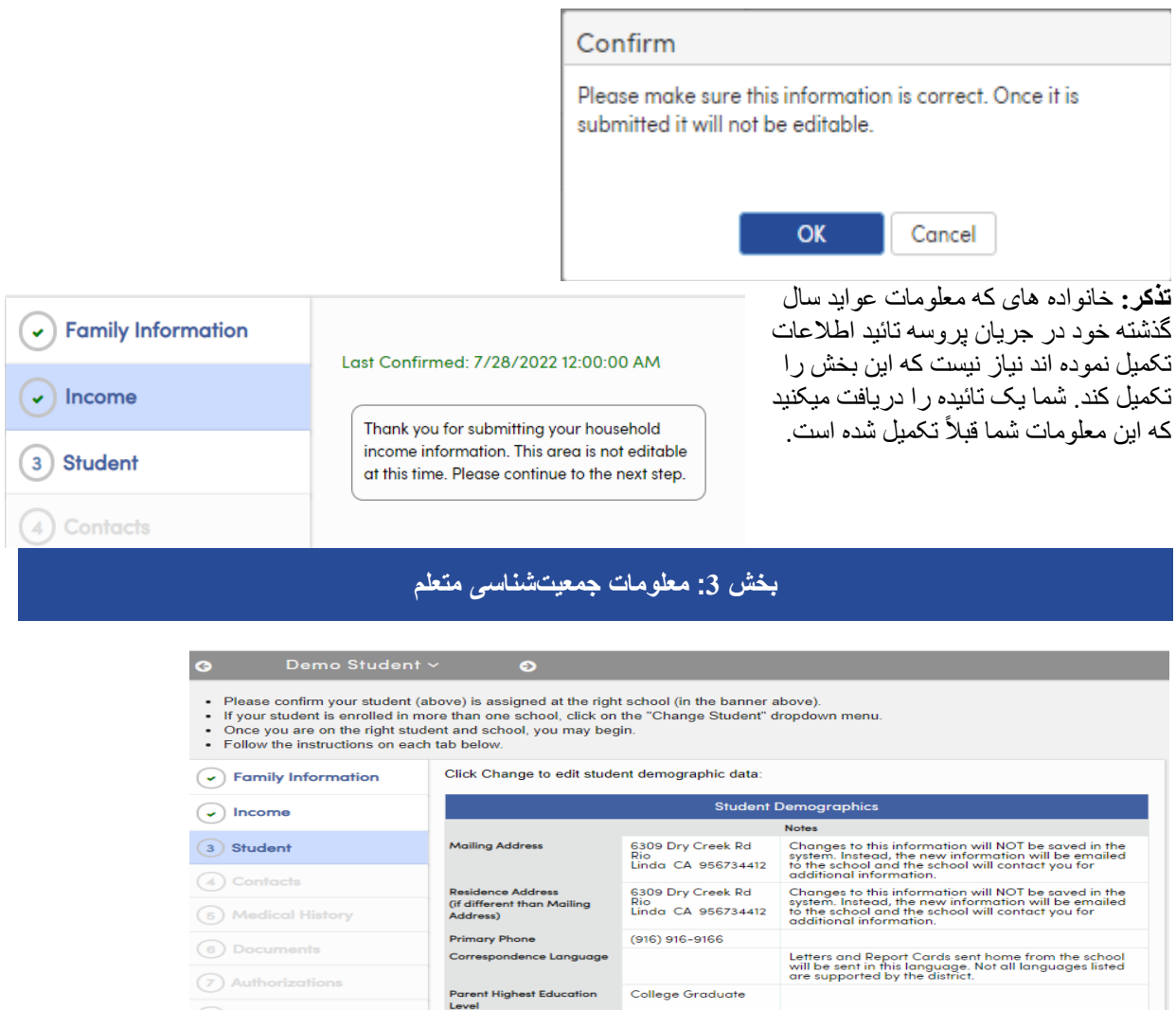

8) Final Data Confirmation

Confirm and Continue

معلومات متعلم:

- آدرس پوستی
	- شماره تلفن
- لسان مکاتبات
- سطح تحصیلات والدین/سرپرست

 $Change$ 

شما معلومات فعلی ثبت شده طفل تان را مشاھده خواھید کرد. در صورت ضرورت بھ تغیر، گزینھ « تبدیل » را انتخاب کنید و پس از ایجاد ھرگونھ تغیرات، گزینھ «ذخیره» را انتخاب کنید.

**نکتھ: در صورت تبدیل آدرس، لطفاً مدرک مربوط بھ محل سکونت خود را بھ دفتر ارائھ دھید. روی گزینھ «تأیید و ادامھ» کلیک کنید تا بھ صفحھ بعدی بروید.**

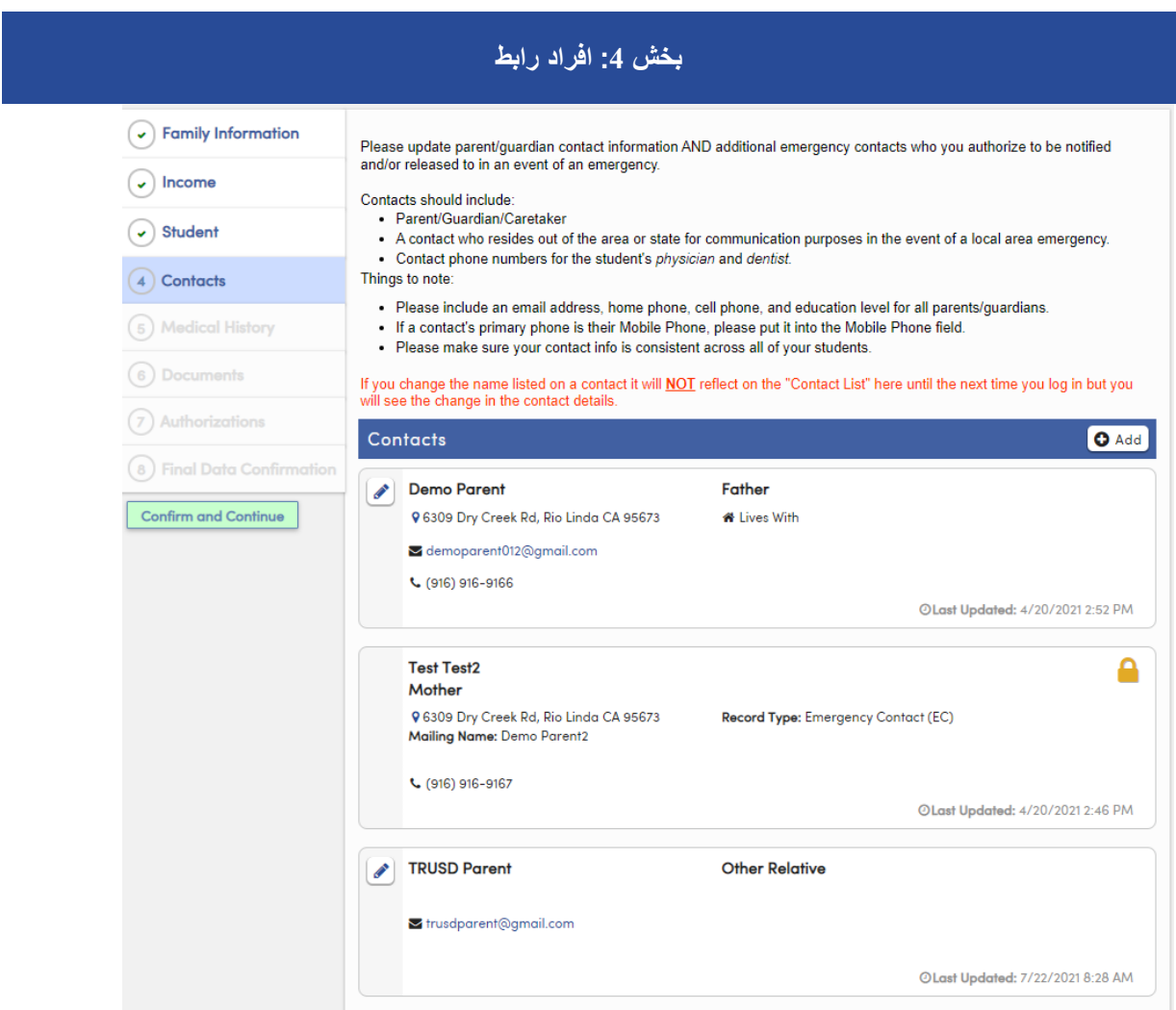

در این بخش از شما خواستھ میشود کھ رابط والدین/سرپرست قانونی و رابطھ ھای (آشنا ھا) اضطراری را بھ روز/اصلاح کنید.

- برای تغیر دادن، روی نماد مداد (پنسل) در کنار نام مخاطب کلیک کنید. پس از اتمام تغییرات، گزینھ «ذخیره» را انتخاب کنید.
	- برای افزودن رابط جدید، گزینھ +افزودن را انتخاب کنید، معلومات مخاطب جدید را وارد کنید، سپس گزینھ «ذخیره» را انتخاب کنید.
- برای حذف مخاطب، روی نماد مداد (پنسل) در کنار نام مخاطب کلیک کنید، سپس گزینھ «حذف» را انتخاب کنید.

پس از اتمام ایجاد تغییرات در مخاطبین، گزینھ «تأیید و ادامھ» را انتخاب کنید تا بھ برگھ بعدی بروید.

## **بخش :5 سابقھ پزشکی (صحی)**

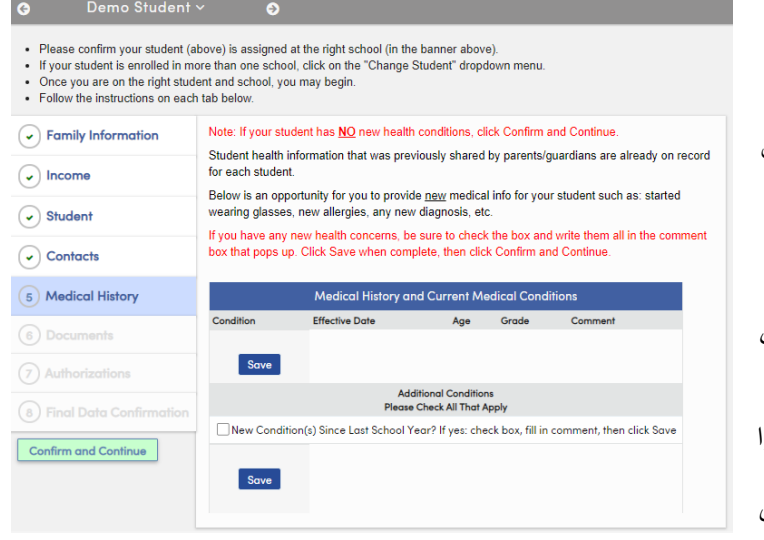

لطفاً معلومات سابقه پزشکی (صحی) متعلم تان را بھ روز (آپدیت) کنید.

- برای حذف بخشی از سوابق موجود، گزینھ «دیگر صدق نمیکند» را انتخاب کنید، نظرات را وارد کرده و سپس روی گزینھ «ذخیره» کلیک کنید.
- برای افزودن ھرگونھ شرایط اضافی، روی کادر مناسب برای وضعیت صحی کلیک کنید.
- تاریخ آن روز بھ عنوان تاریخ قابل اجرا درج میشود اما شما میتوانید آن را بھ روز کنید. نظرات را وارد کرده و روی گزینھ «ذخیره» کلیک کنید.

بعد از اینکھ تمام سوابق صحی را بھ روز کردید، روی گزینھ «تأیید و ادامھ» کلیک کنید.

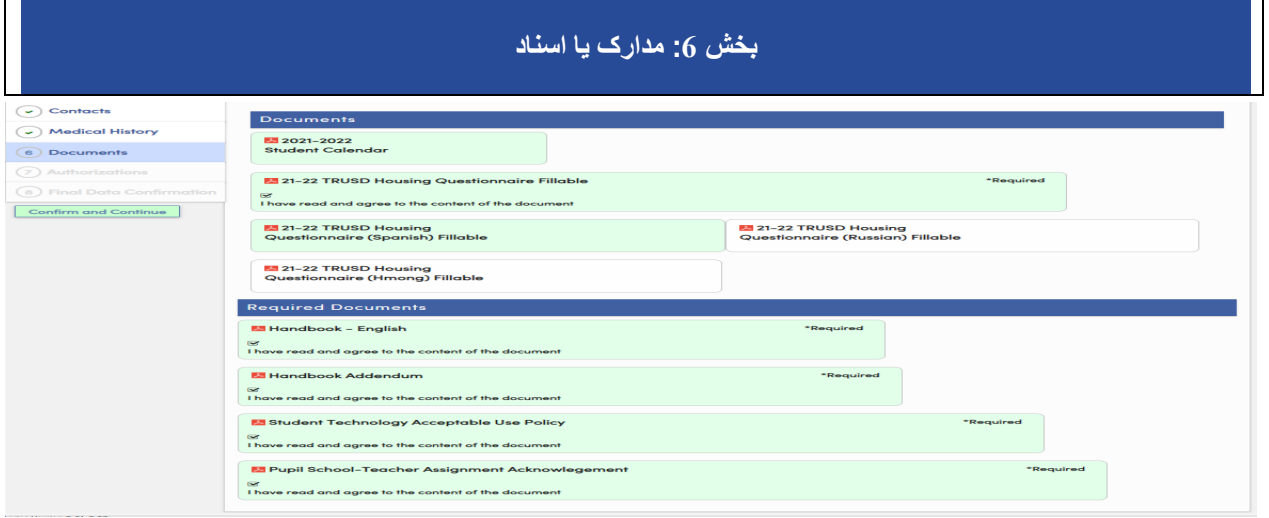

در بخش مدارک، اسناد مختلفی ارائھ شده است کھ بھ بررسی، تأیید و/یا اپلود آنھا نیاز دارید. این اسناد شامل موارد ذیل است:

- فورمھ سوالات اسکان
- دفترچھ و ضمیمھ متعلم و خانواده
	- تقویم یا جنتری متعلم TRUSD
- تصدیق تکالیف متعلم مکتب معلم

پس از دانلود, روی گزینھ انتخاب کلیک کنید. و بعد روی گزینھ « تأیید و ادامھ» کلیک کنید تا بھ صفحھ بعدی بروید.

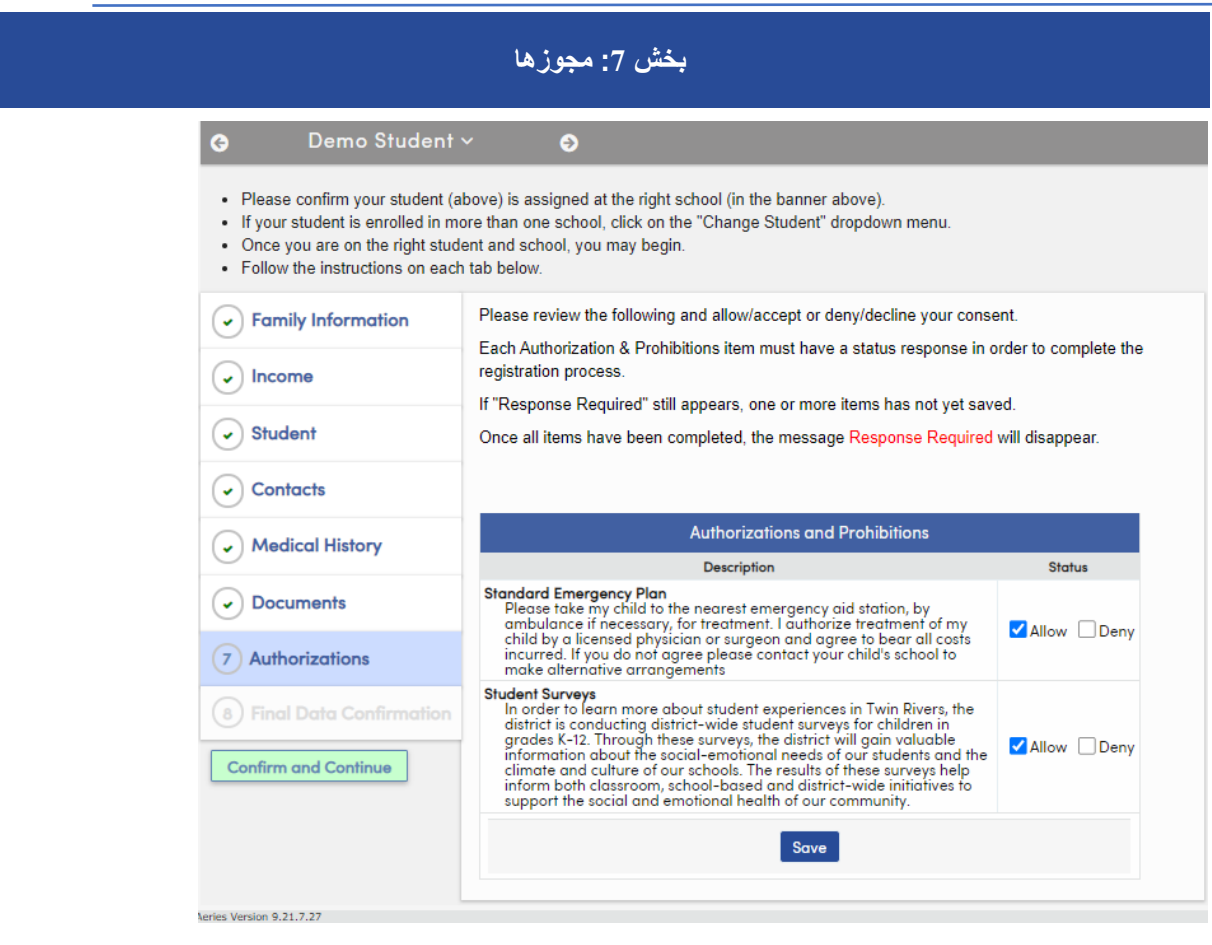

در این بخش، میتوانید موارد ذیل را تأیید یا رد کنید:

**طرح و پلان معیاری اضطراری:** لطفا طفل یا کودک ام را در صورت لزوم توسط آمبولانس بھ نزدیکترین مرکز کمکھای عاجل (اورژانس) برای تداوی ببرید. من اجازه میدھم طفلم توسط داکتر یا جراح دارای مجوز تداوی شود و تمام مصارف متحمل شده را قبول میکنم. اگر موافق نیستید، لطفا برای انجام ھماھنگیھای دیگر با مکتب طفل خود در تماس شوید.

**دسترسی بھ انترنت در خانھ:** آیا شما در خانھ بھ انترنت دسترسی دارید (انترنت خانھ یا hotspot(؟ حوزه آموزشی یک پارچھ Rivers Twin برای ھر متعلم برنامھ آموزشی دیجیتالی و ھمچنین Chromebooks) کامپیوتر) را فراھم میکند. بخاطر دسترسی به موادهای آموزشی ٖ هر متعلم باید به انترنت پُر سرعت دسترسی داشته باشد. اگر خانواده تان در خانه به انترنت دسترسی ندارد, حوزه آموزشی/تعلیمی یک پارچھ Rivers Twin راجع بھ اتصال (انترنت) با شما تماس میگیرد.

**نظرسنجی ھای متعلم**: حوزه تعلیمی بھ منظور کسب معلومات بیشتر در مورد تجربیات متعلمان در Rivers Twin، در حال انجام نظرسنجی از متعلمان در سطح حوزه آموزشی برای اطفال صنوف -12K است. حوزه ذریعھ این نظرسنجیھا، معلومات ارزشمندی در مورد ضروریات عاطفی-اجتماعی متعلمان و جو حاکم و فرھنگ مکاتب ما بھ دست می آورد. نتایج این نظرسنجیها به معلومات دهی به صنوف تعلیمی، اقدامات ابتکاری مکتب-بنیاد و در سطح حوزه تعلیمی برای حمایت از صحت اجتماعی و عاطفی جامعھ کمک میکند.

بعد از ختم ھمھ موارد و مجوزھا ی بھ روز شده، روی گزینھ «ذخیره» کلیک کنید. روی گزینھ «تأیید و ادامھ» کلیک کنید تا بھ صفحھ بعدی بروید.

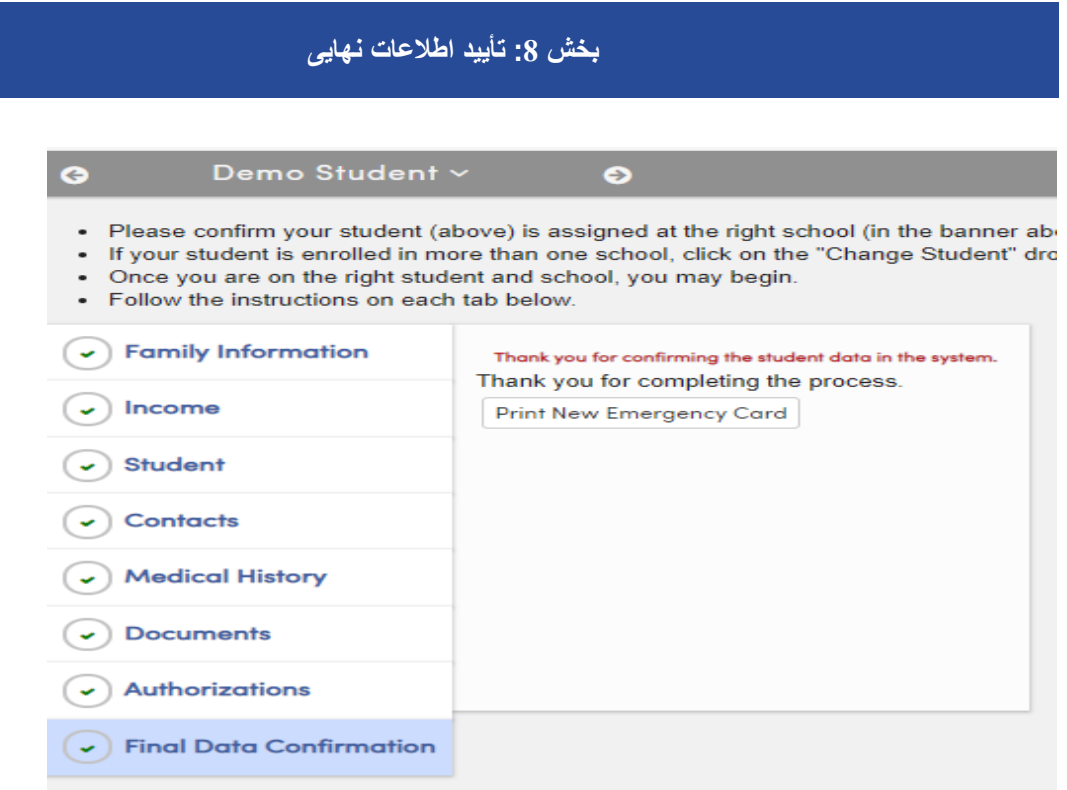

صفحھ تأیید اطلاعات نھایی از شما میخواھد تا صحت تمام معلومات این صفحات را تأیید کنید. اگر آنھا درست ھستند، روی گزینھ «ختم و ارسال» کلیک نمائید.

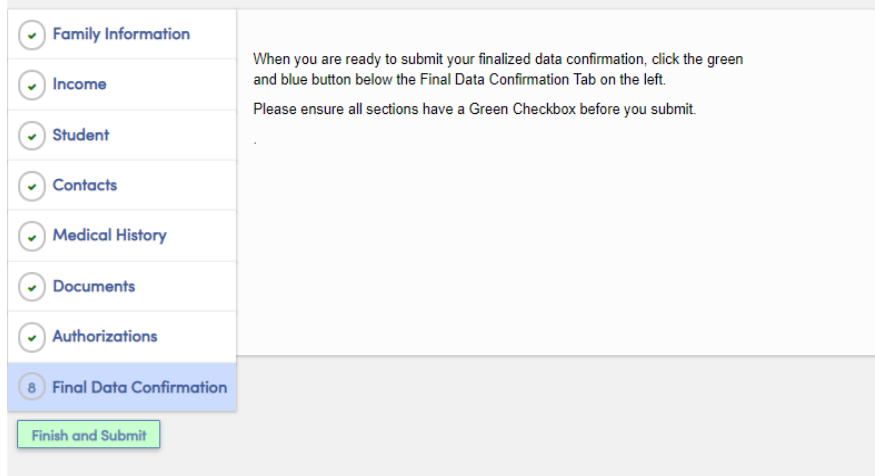

توجھ داشتھ باشید: برای تکتک متعلمان یا دانش آموزان خود شما باید این مراحل را طی کنید. برای تغییر بھ متعلم دیگر، روی ورقھ «تغییر متعلم» کلیک کنید، سپس متعلم بعدی را با کلیک بالای نام او انتخاب کنید.